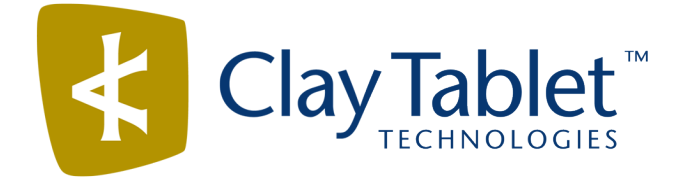

# Clay Tablet Connector for Adobe Experience Manager

Version 3.3.3

# Release Notes

## April 4, 2018

### **Overview**

Welcome to the Clay Tablet Connector for Adobe Experience Manager (Connector). The Connector enables you to automate sending and retrieving content from your Adobe Experience Manager CMS, which dramatically reduces the effort required to create, maintain, and publish Web content in multiple languages.

## **How to Contact Clay Tablet Support**

Email @: [support@clay-tablet.com](mailto:support@clay-tablet.com) Telephone: +1-416-363-0888 You can submit a support ticket either:

- $\blacksquare$  by email
- $\blacksquare$  from the Clay Tablet Zendesk page, using your web browser

#### **To submit a support ticket:**

- 1. Do one of the following:
	- **EM** Email [support@clay-tablet.com](mailto:support@clay-tablet.com), and cc (carbon copy) anyone to include in the ticket correspondence.

**Important:** Include the information and attachments in your email that are listed in the sub-sections below.

- Create a ticket in Zendesk:
	- a. Open the Clay Tablet Zendesk page in your browser: [https://claytablet.zendesk.com.](https://claytablet.zendesk.com/)
	- b. Sign in to Zendesk. If you do not have sign-in credentials, see "To view and update your [support](#page-1-0) ticket in [Zendesk:"](#page-1-0) below.

**Important:** Include the information and attachments that are listed in the sub-sections below.

- c. Click **Submit a request**.
- d. In the **CCs** field, add anyone to include in the ticket correspondence.

Zendesk automatically creates a ticket and responds to everyone included in the cc field.

2. Everyone in the original cc receives updates unless they request to be removed from the ticket.

Important: Check your email spam folder (especially first-time Zendesk users) as sometimes email notifications from Zendesk are marked as spam.

When the issue is resolved, Clay Tablet closes the ticket.

#### **Information to include in the support ticket:**

- client name
- $\blacksquare$  CMS or content system name and version
- Connector or App version installed
- $\blacksquare$  name of job for which the issue occurs
- $\blacksquare$  date of job submission
- $\blacksquare$  detailed description of the issue
- $\blacksquare$  any error text–copy and paste, if applicable

#### **Files to attach to the support ticket:**

- CMS log files for the date the issue occurred
- Clay Tablet log files for the date the issue occurred
- <span id="page-1-0"></span> $\blacksquare$  screen capture of the issue

#### **To view and update your support ticket in Zendesk:**

**Important:** You must log into Zendesk to view your support tickets there.

- 1. Open the Clay Tablet Zendesk page in your browser: [https://claytablet.zendesk.com](https://claytablet.zendesk.com/).
- 2. In the top-right corner, click **Sign in**, and enter your credentials.

**Note:** If you do not have sign-in credentials yet, then click either **Sign up** or **Get a password**, and follow the onscreen instructions.

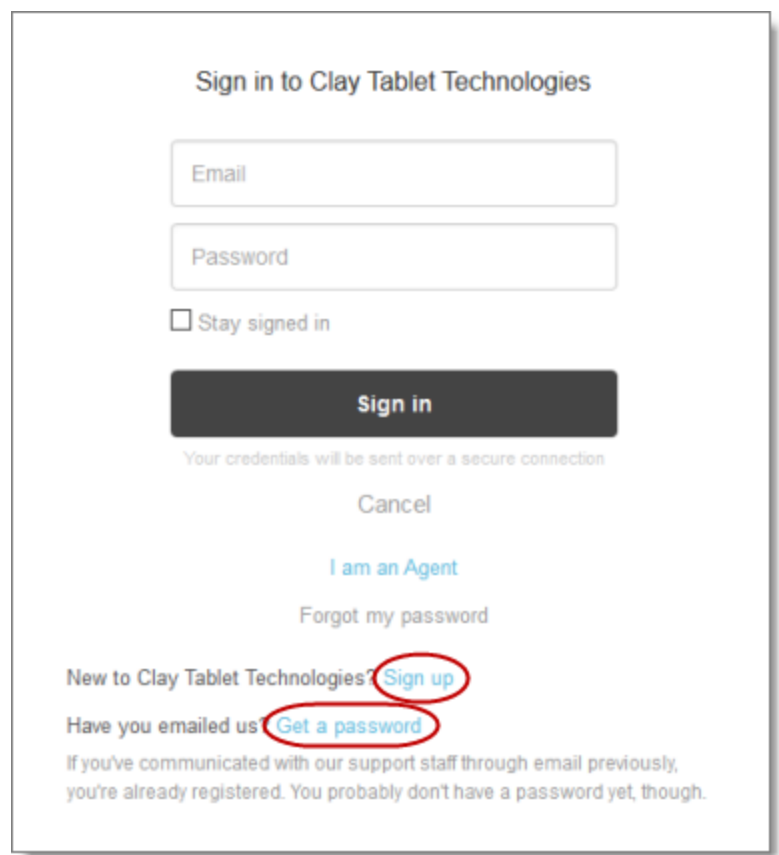

- 3. After signing in, click **My activities** to view the tickets you opened or where you are cc'd.
- 4. To update tickets, you can reply or attach files.

For more information, refer to "Submitting and tracking support requests" in Zendesk's *Help Center guide for end-users*, at: [https://support.zendesk.com/hc/en-us/articles/203664386-Help-Center-guide-for-agents-and](https://support.zendesk.com/hc/en-us/articles/203664386-Help-Center-guide-for-agents-and-end-users)[end-users](https://support.zendesk.com/hc/en-us/articles/203664386-Help-Center-guide-for-agents-and-end-users).

**Important:** Zendesk refers to a *support ticket* as a *support request*. These terms are interchangeable.

### **System Requirements**

The Clay Tablet Connector for Adobe Experience Manager must be installed on the Adobe Experience Manager Author server. The Clay Tablet Connector for Adobe Experience Manager supports Adobe Experience Manager versions 6.0 and higher.

The Clay Tablet Connector for Adobe Experience Manager has no additional hardware or software requirements beyond those of Adobe Experience Manager. For detailed requirements, refer to the appropriate version of the *Adobe Experience Manager Technical Requirements*.

## **What's New?**

- You can now import and export team profiles.
- You can now attach reference files to a translation job that you send from the Bulk Translation wizard or the **Translation** tab of the Globalization Tool. This feature is now supported for all translation providers.

Previously this feature was available:

- **■** only for jobs sent from the Bulk Translation wizard
- $\blacksquare$  only if Lionbridge Freeway was the translation provider
- You can now create a custom asset handler to configure a custom path mapping for converting source paths to target paths. For example, you can convert

/content/dam/wwww/us/en/…/video/subtitle/12345\_us\_en\_xxxxx.txt to /content/dam/wwww/us/en/…/video/subtitle/12345\_fr\_fr\_xxxxx.txt, instead of to /content/dam/wwww/fr/fr/…/video/subtitle/12345\_us\_en\_xxxxx.txt.

- If upgrading the SQL database is unsuccessful, you can now view related notifications in the **JDBC SQL Connection** section of the **Configuration** page:
	- **EXECUTE:** Click **Errors** to view the related error messages.
	- **EXTERN SIGL Scripts** to download the generated SQL scripts. A DBA can then run the scripts.
- You can now export all your Connector configuration files by clicking **Export All Configurations** in the bottom-left corner of the Configuration page.
- $\blacksquare$  You can now automatically import the Connector configuration files by placing them in the following location: AEM\_QuickStart\_Folder\CTC\_Configs\Import. The Connector monitors this location and imports any new files.
- **P** You can now configure the Connector to open page-path links in the Connector to open in either Adobe Experience Manager's Touch UI or its Classic UI. These page-path links are displayed in the following Connector interfaces:
	- **Bulk Translation wizard**
	- **Translation Queue**
	- **Globalization Tool**
	- **Translation Status page, Job Details tab**

You configure this option using the **Open linked pages in** setting in the **UI and Default Settings** section of the **Configuration** page.

- **The Type** dropdown list has been removed from the **Language Mapping** page, because it is no longer used.
- If you are sending i18n dictionary items for translation using the Bulk Translation wizard, in the **Options** page of the wizard, selecting the **Use Local TM** check box now sends only previously untranslated i18n items for translation, while clearing this check box now sends all i18n items for translation.
- The LSP & Keys page now displays a list of URLs used by AWS (Amazon Web Services). This is useful if you are using a proxy server to control the network traffic, so that you can whitelist these URLs.

# **Issues Fixed in This Release**

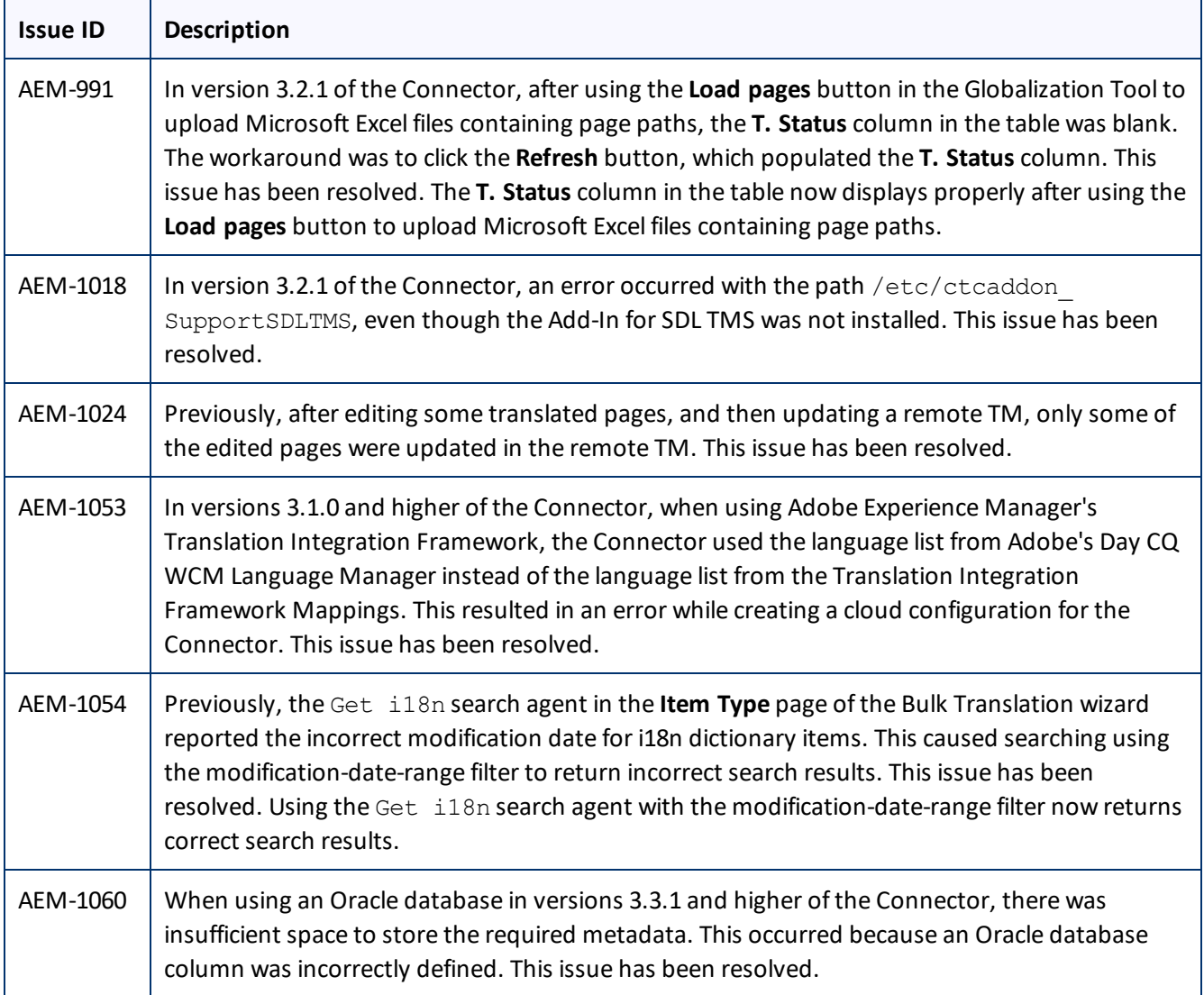

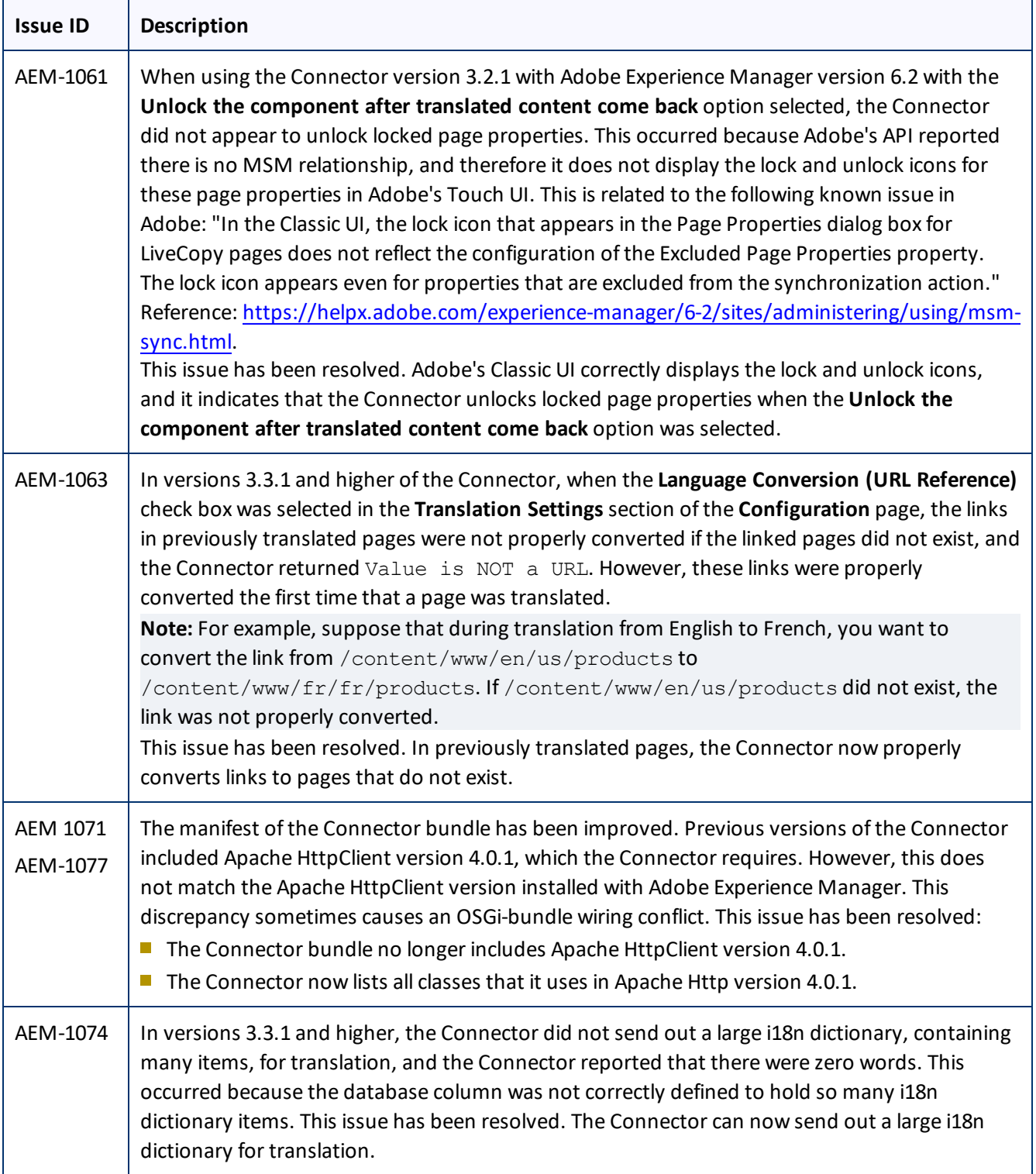

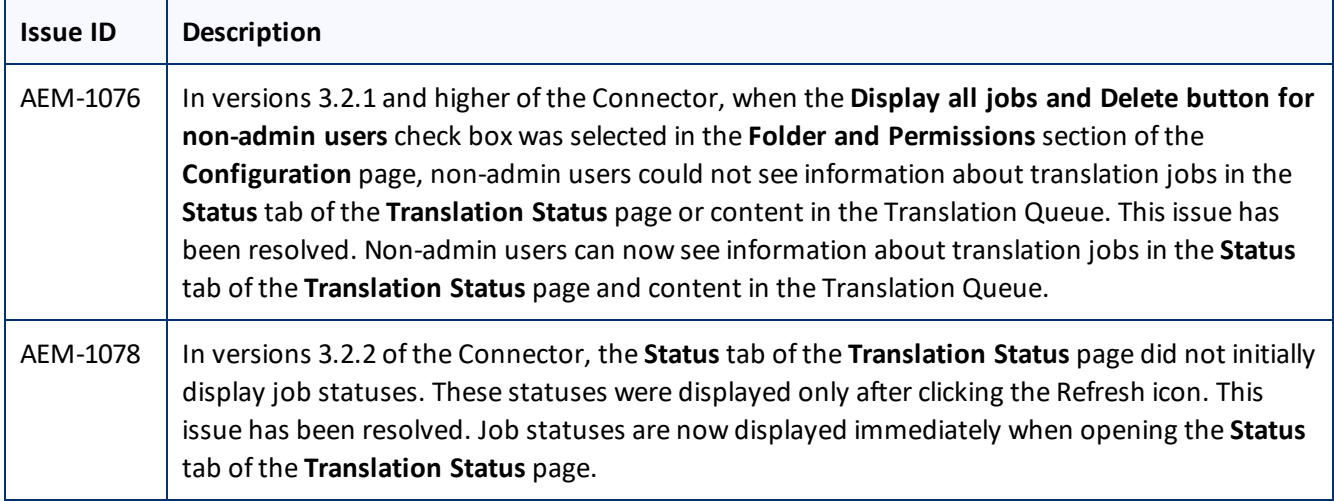

## **Known Issues**

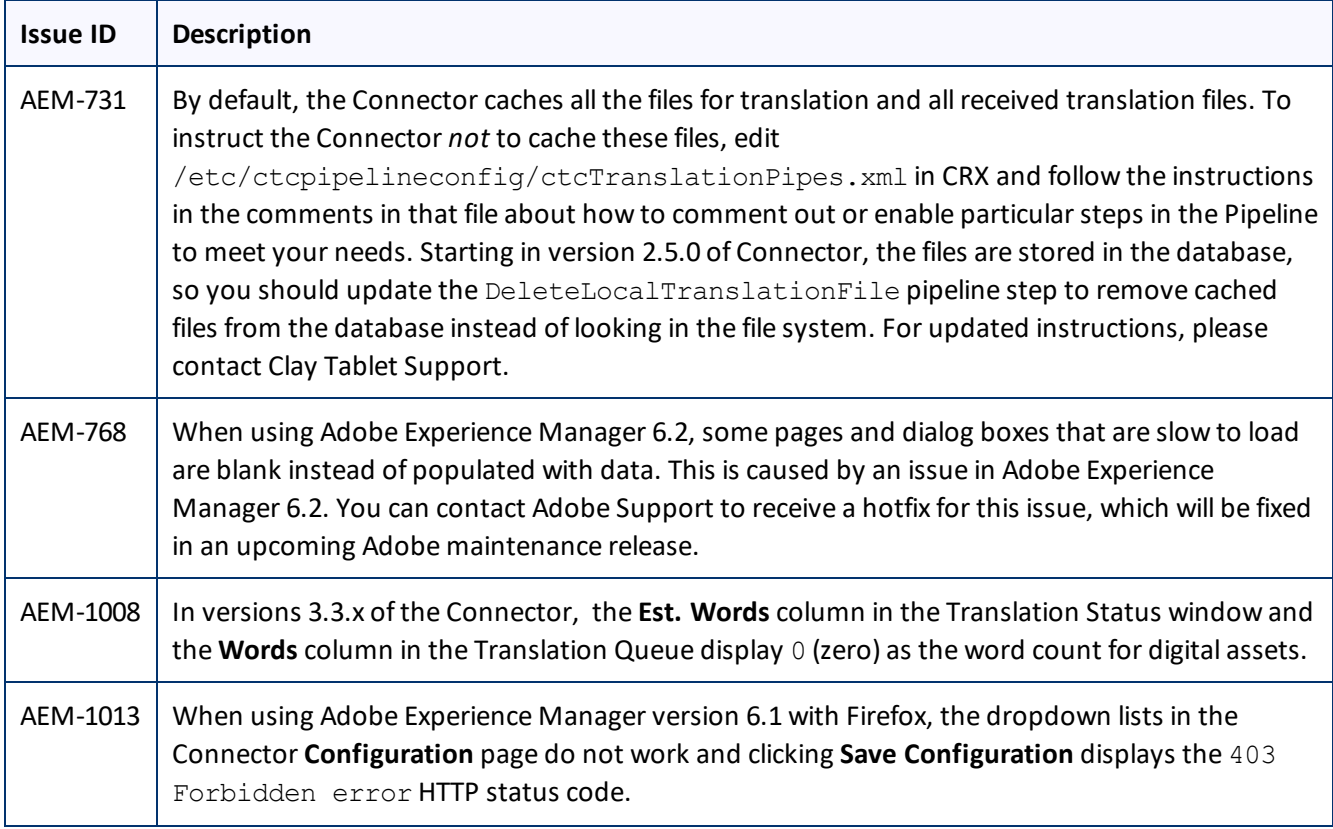

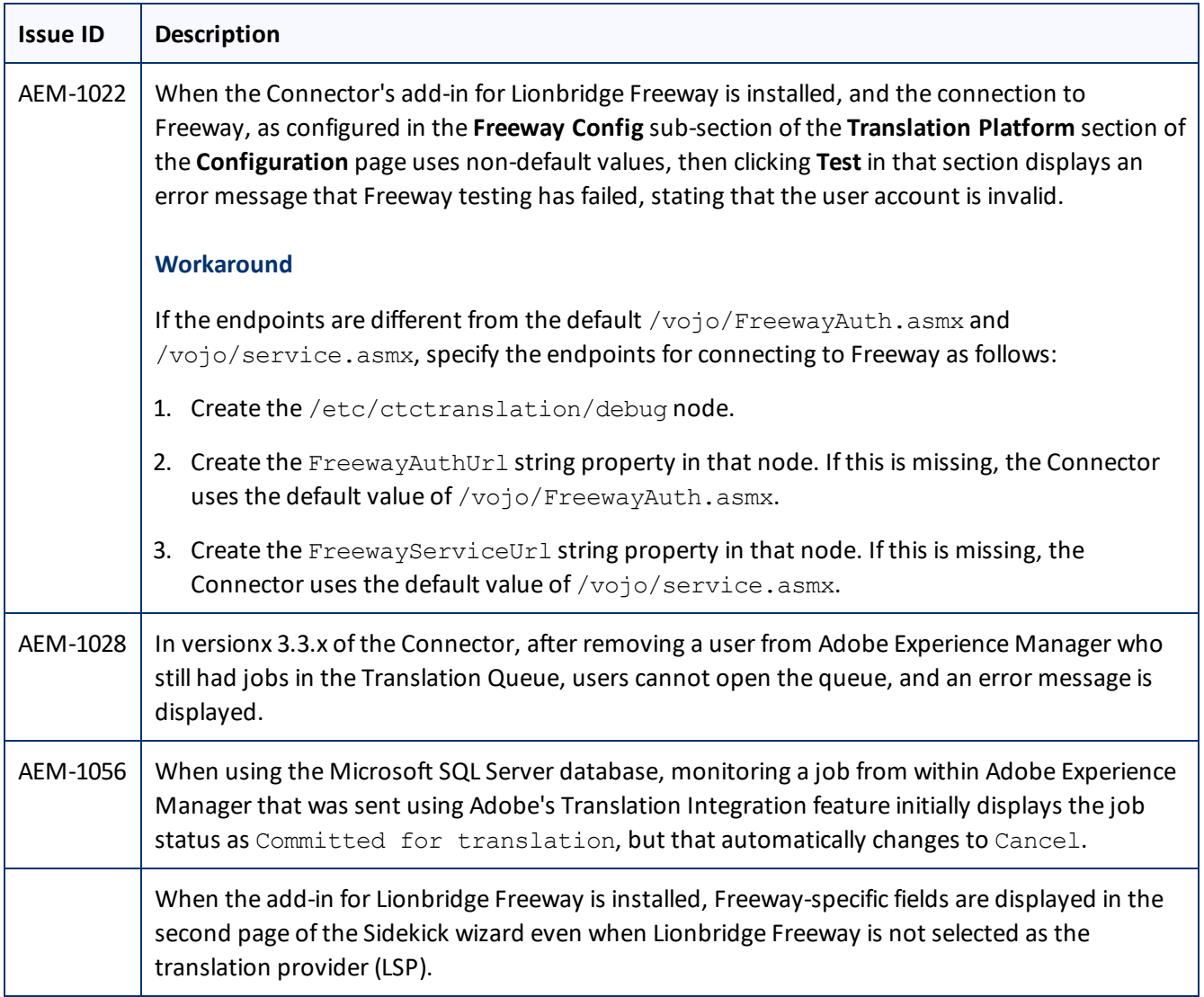